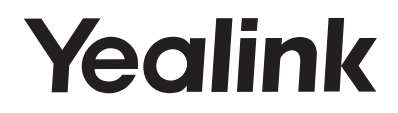

# **SIP-T54S Media IP Phone**

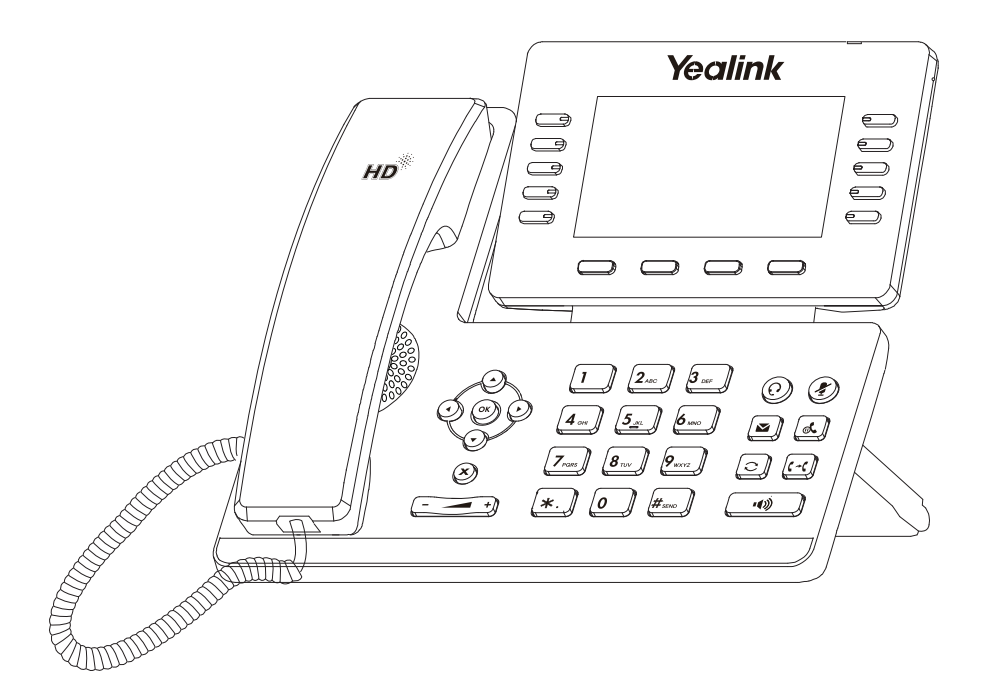

## **Quick Start Guide(V81.1)**

Applies to firmware version 70.81.0.1 or later.

www.yealink.com

## **Packaging Contents**

The following items are included in your package. If you find anything missing, contact your system administrator.

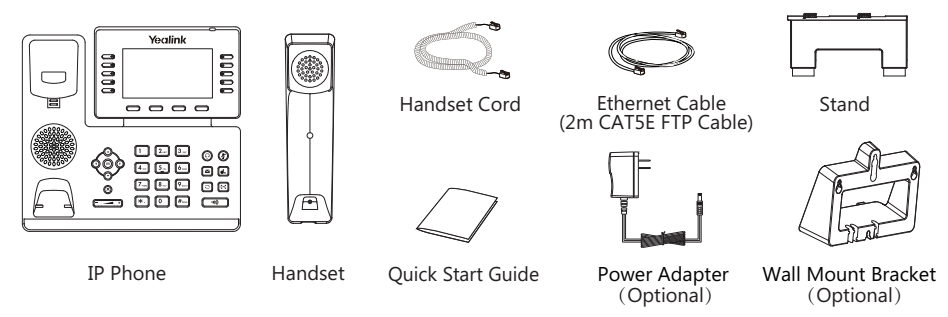

Note: We recommend that you use the accessories provided or approved by Yealink. The use of unapproved third-party accessories may result in reduced performance.

## **Assembling the Phone**

#### **1. Attach the stand, as shown below:**

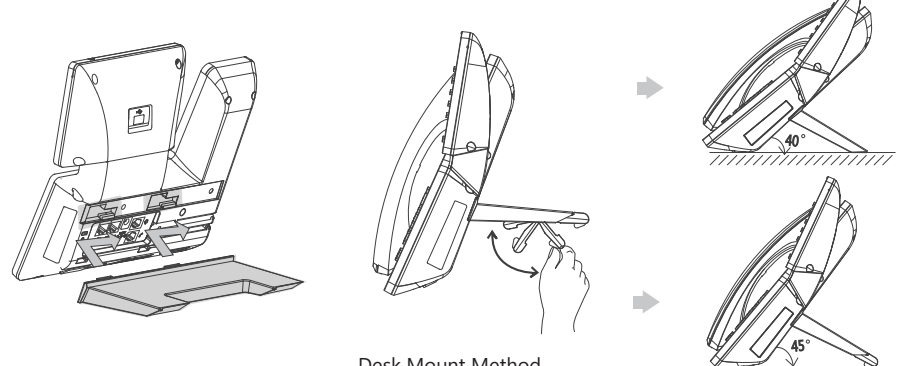

Desk Mount Method

Note: You can also mount the phone to a wall. For more information on how to attach the wall mount bracket, refer to Yealink Wall Mount Quick Installation Guide for Yealink IP Phones.

#### **2. Connect the handset and optional headset, as shown below:**

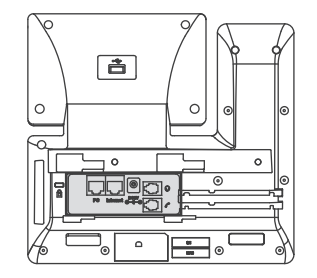

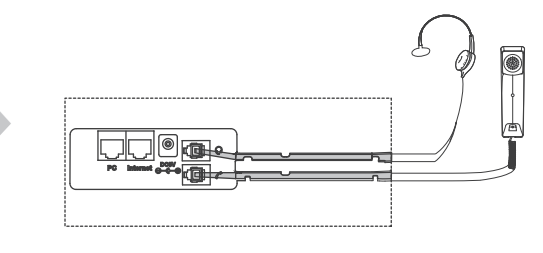

Note: The headset should be purchased separately.

**3. Connect the USB flash drive, as shown below:**

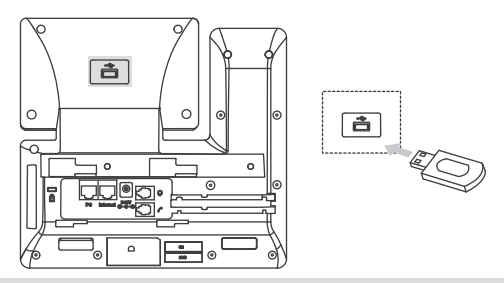

Note: The USB port can also be used to connect the Wi-Fi USB dongle WF40, color-screen expansion module EXP50 and USB headset.

 The Wi-Fi USB dongle WF40 and color-screen expansion module EXP50 should be purchased separately. For more information on how to use the WF40 and EXP50, refer to Yealink Wi-Fi USB Dongle WF40 User Guide and Yealink EXP50 User Guide. For more information on how to use USB headset, refer to the documentation from the manufacturer.

#### **4. Connect the network and power, as shown below:**

You have two options for network and power connections. Your system administrator will advise you which one to use.

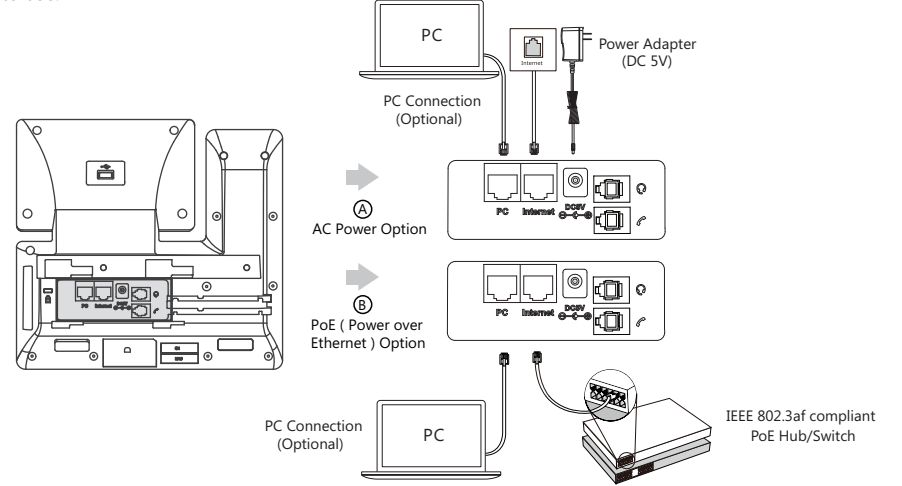

Note: The IP phone should be used with Yealink original power adapter (5V/2A) only. The use of the third-party power adapter may cause the damage to the phone. If you are connecting a PC to your phone, we recommend that you use the Ethernet cable provided by Yealink. If inline power (PoE) is provided, you don't need to connect the power adapter. Make sure the hub/switch is PoE-compliant.

## **Startup**

After the IP phone is connected to the network and supplied with power, it automatically begins the initialization process. After startup, the phone is ready for use. You can configure the phone via phone user interface or web user interface.

Welcome

Initializing... Please wait

#### **Configuring via web user interface**

#### **Accessing the web user interface:**

- 1. Press the **OK** key when the phone is idle to obtain the IP address of the phone.
- 2. Open a web browser on your computer, enter the IP address into the address bar (e.g., "http://192.168.0.10" or "192.168.0.10") and then press the **Enter**.
- 3. Enter the user name (default: admin) and password (default: admin) in the login page and click  **Confirm**.

#### **Network Settings:** Click on **Network**->**Basic**->**IPv4 Config**

You can configure the network settings in the following ways:

- **DHCP:** By default, the phone attempts to contact a DHCP server in your network to obtain its valid network settings, e.g., IP address, subnet mask, gateway address and DNS address.
- **Static IP Address:** If your phone cannot contact a DHCP server for any reason, you need to configure the IP address, subnet mask, gateway address, primary DNS address and secondary DNS address for the phone manually.

Note: The IP phone also supports IPv6, but IPv6 is disabled by default.

 Wrong network settings may result in the inaccessibility of your phone and may have an impact on the network performance. Contact your system administrator for more information.

#### **Account Settings:** Click on **Account**->**Register**->**Account X** (X=1, 2, 3...15, 16)

#### **Parameters of the account:**

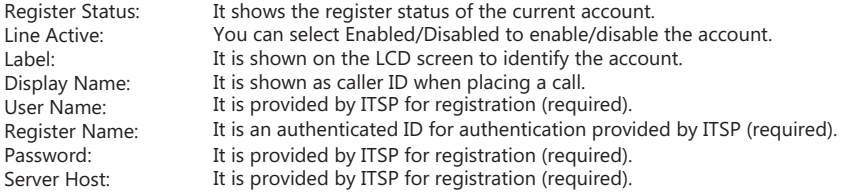

#### **Register status icons on the LCD screen:**

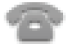

(Green) Registered

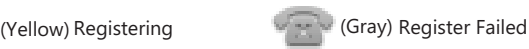

Note: Check with your system administrator if any error appears during the registration process or a specific configuration is required for your registration.

#### **Configuring via phone user interface**

#### **Network Settings:**

Press the **Menu** soft key when the phone is idle, select **Advanced** (default password: admin)->**Network**-> **WAN Port**/**VLAN**/**Web Server**/**802.1x**/**VPN**/**LLDP**/**CDP**/**NAT** to configure the network.

#### **Account Settings:**

Press the **Menu** soft key when the phone is idle, select **Advanced** (default password: admin)->**Accounts** to configure the account.

Note: For more information on account parameters, refer to **Configuring via web user interface** above.

## **Basic Call Features**

### **Placing a Call**

#### **Using the handset:**

1. Pick up the handset.

2. Enter the number, and then press the **Send** soft key.

#### **Using the speakerphone:**

- 1. With the handset on-hook, press  $\Box$
- 2. Enter the number, and then press the **Send** soft key.

#### **Using the headset:**

- 1. With the headset connected, press  $\textcircled{c}$  to activate the headset mode.
- 2. Enter the number, and then press the **Send** soft key.
- Note: During a call, you can alternate between the headset, hands-free speakerphone and handset modes by pressing the **HEADSET** key, the **Speakerphone** key or by picking up the handset. Headset mode requires a connected headset.

#### **Answering a Call**

#### **Using the handset:**

Pick up the handset.

**Using the speakerphone:**

Press  $\sqrt{4}$ 

#### **Using the headset:**

Press  $\mathbf{\Omega}$ .

Note: You can reject an incoming call by pressing the **Reject** soft key.

#### **Ending a Call**

#### **Using the handset:**

Hang up the handset or press the **End Call** soft key.

#### **Using the speakerphone:**

Press  $\sqrt{\frac{4}{n}}$  or the **End Call** soft key.

#### **Using the headset:**

Press the **End Call** soft key.

#### **Redial**

- Press  $\lceil \mathbf{C} \rceil$  to enter the **Placed Calls** list, press  $(\rightarrow)$  or  $(\rightarrow)$  to select the desired entry, and then press  $\lceil \mathbf{C} \rceil$  or the **Send** soft key.
- Press  $\mathbb{C}$  twice when the phone is idle to dial out the last dialed number.

#### **Call Mute and Un-mute**

- Press  $($ <sup>2</sup>) to mute the microphone during a call.
- Press  $(\diamondsuit)$  again to un-mute the call.

#### **Call Hold and Resume**

#### **To place a call on hold:**

Press  $\left[\begin{matrix} \sqrt{d_x} \\ \sqrt{d_y} \end{matrix}\right]$  or the **Hold** soft key during an active call.

#### **To resume the call, do one of the following:**

If there is only one call on hold, press  $\left[\mathbf{d}\right]$  or the **Resume** soft key.

If there is more than one call on hold, press  $(\cdot)$  or  $(\cdot)$  to select the desired call, and then press  $[\mathcal{L}]$  or the **Resume** soft key.

#### **Call Transfer**

You can transfer a call in the following ways:

#### **Blind Transfer**

- 1. Press  $\left[\mathbf{e}\mathbf{e}\right]$  or the **Transfer** soft key during an active call. The call is placed on hold.
- 2. Enter the number you want to transfer to.
- 3. Press  $\left[\left(\cdot\right)\right]$  or the **Transfer** soft key.

#### **Semi-Attended Transfer**

- 1. Press  $\lceil \cdot \cdot \cdot \rceil$  or the **Transfer** soft key during an active call. The call is placed on hold.
- 2. Enter the number you want to transfer to, and then press  $\left|\mathbf{H}_{\text{sec}}\right|$
- 3. Press  $\left\| \boldsymbol{\cdot} \boldsymbol{\cdot} \right\|$  or the **Transfer** soft key when you hear the ring-back tone.

#### **Attended Transfer**

- 1. Press  $\left\lVert \mathbf{G}^{\mathsf{t}}\mathbf{f}\right\rVert$  or the **Transfer** soft key during an active call. The call is placed on hold.
- 2. Enter the number you want to transfer to, and then press  $\left|\mathbf{H}_{\text{zno}}\right|$
- 3. Press  $\left[\begin{matrix} c \\ c \end{matrix}\right]$  or the **Transfer** soft key when the second party answers.

#### **Call Forward**

#### **To enable call forward:**

- 1. Press the **Menu** soft key when the phone is idle, and then select **Features**->**Call Forward**.
- 2. Select the desired forward type:

**Always Forward----**Incoming calls are forwarded unconditionally. **Busy Forward----**Incoming calls are forwarded when the phone is busy. **No Answer Forward----**Incoming calls are forwarded if not answered after a period of time.

3. Enter the number you want to forward to. For **No Answer Forward**, press  $( \cdot )$  or  $( \cdot )$  to select the desired

ring time to wait before forwarding from the **After Ring Time** field.

4. Press the **Save** soft key to accept the change.

#### **Call Conference**

- 1. Press the **Conference** soft key during an active call. The call is placed on hold.
- 2. Enter the number of the second party, and then press the **Send** soft key.
- 3. Press the **Conference** soft key again when the second party answers. All parties are now joined in the conference.
- 4. Press the **End Call** soft key to disconnect all parties.

Note: You can split the conference call into two individual calls by pressing the **Split** soft key.

#### **Speed Dial**

#### **To configure a speed dial key:**

- 1. Press the **Menu** soft key when the phone is idle, and then select **Features**->**DSS Keys**.
- 2. Select the desired DSS key, and then press the **Enter** soft key.
- 3. Select **Speed Dial** from the **Type** field, select the desired line from the **Account ID** field, enter a label in the  **Label** field and then enter the number in the **Value** field.
- 4. Press the **Save** soft key to accept the change.

#### **To use the speed dial key:**

Press the speed dial key to dial out the preset number.

#### **Voice Message**

Message waiting indicator on the idle screen indicates that one or more voice messages are waiting at the message center. The power indicator LED slowly flashes red.

#### **To listen to voice messages:**

- 1. Press **s** or the **Connect** soft key.
- 2. Follow the voice prompts to listen to your voice messages.

## **Customizing Your Phone**

#### **Call History**

1. Press the **History** soft key when the phone is idle, press  $(\star)$  or  $(\star)$  to scroll through the list.

2. Select an entry from the list, you can do the following:

- Press the **Send** soft key to call the entry.
- Press the **Delete** soft key to delete the entry from the list.

If you press the **Option** soft key, you can also do the following:

- **Select Detail** to view detailed information about the entry.
- Select **Add to Contact** to add the entry to the local directory.
- Select **Add to Blacklist** to add the entry to the blacklist.
- Select **Delete All** to delete all entries from the list.

#### **Contact Directory**

#### **To add a contact:**

- 1. Press the **Directory** soft key when the phone is idle, and then select **All Contacts**.
- 2. Press the **Add** soft key to add a contact.
- 3. Enter a unique contact name in the **Name** field and contact numbers in the corresponding fields.
- 4. Press the **Save** soft key to accept the change.

#### **To edit a contact:**

- 1. Press the **Directory** soft key when the phone is idle, and then select **All Contacts**.
- 2. Press  $(\star)$  or  $(\star)$  to select the desired contact, press the **Option** soft key and then select **Detail** from the prompt list.
- 3. Edit the contact information.
- 4. Press the **Save** soft key to accept the change.

#### **To delete a contact:**

- 1. Press the **Directory** soft key when the phone is idle, and then select **All Contacts**.
- 2. Press  $( \cdot )$  or  $( \cdot )$  to select the desired contact, press the **Option** soft key and then select **Delete** from the prompt list.
- 3. Press the **OK** soft key when the LCD screen prompts "Delete selected item?".

Note: You can add contacts from call history easily. For more information, refer to **Call History** above.

#### **Volume Adjustment**

- Press  $\left[\frac{1}{\sqrt{2}}\right]$  and  $\left[\frac{1}{\sqrt{2}}\right]$  and  $\left[\frac{1}{\sqrt{2}}\right]$  to adjust the receiver volume of the handset/speakerphone/headset.
- Press  $\sqrt{2}$  ) when the phone is idle or ringing to adjust the ringer volume.
- Press  $\sqrt{ }$  to adjust the media volume in the corresponding screen.

#### **Ring Tones**

1. Press the **Menu** soft key when the phone is idle, and then select **Basic**->**Sound**->**Ring Tones**.

- 2. Press  $(\star)$  or  $(\star)$  to select **Common** or the desired account and then press the **Enter** soft key.
- 3. Press  $\left(\bullet\right)$  or  $\left(\bullet\right)$  to select the desired ring tone.
- 4. Press the **Save** soft key to accept the change.

Federal Communication Commission Interference Statement

installation. This equipment generates, uses, and can radiate radio frequency energy and, if not installed and used in accordance with the instructions, may cause narriful interference to radio communications. However, there is no<br>guarantee that interference will not occur in a particular installation. If this equipment does cause harmful radio or television reception, which can be determined by turning the equipment off and on, the user is encouraged to try to correct the interference by one or more of the following measures: This equipment has been tested and found to comply with the limits for a Class B digital device, pursuant to Part 15 of the FCC Rules. These limits are designed to provide reasonable protection against harmful interference in a residential accordance with the instructions, may cause harmful interference to radio communications. However, there is no

- Reorient or relocate the receiving antenna.
- Increase the separation between the equipment and receiver.
- Connect the equipment into an outlet on a circuit different from that to which the receiver is connected.
- Consult the dealer or an experienced radio/TV technician for help. condition que la somme des REN de tous les dispositifs ne dépasse pas cinq.''

#### **About us**

Founded in 2001, Yealink, a leading provider of VoIP Phone and IP communication solutions, has been focusing on VoIP products characterized by reliable quality, easy deployment and affordable price for more than a decade. Today, customers from over 140 countries rely on Yealink as the backbone of global collaboration to extend the value of network communications.

#### **More about Yealink**

Since 2001, Yealink has continued to develop state-of-the art, hi-tech VoIP communication terminals that include IP video phones, IP phones and USB phones. With a worldwide market in more than 140 countries, the company has also established a first-class international service network.

Our priorities are quality, functionality, ease-of-use, customer support and competitive pricing. To provide new solutions for the future in this fast-evolving sector, Yealink's large, talented and highly-experienced VoIP R&D team is totally committed to the pursuit of excellence.

To date, we have passed more than 80 interoperability tests and meet certification requirements set by leading VoIP system and platforms. Yealink works in close partnership with T-Mobile, Telefonica, Portugal Telecom and other leading telecommunication service providers.

RF exposure warning

This equipment must be installed and operated in accordance with provided instructions and the antenna(s) used for this transmitter must be installed to provide a separation distance of at least 20 cm from all persons and must not be co-located or operating in conjunction with any other antenna or transmitter. End-users and installers must be provide with antenna installation instructions and transmitter operating conditions for satisfying RF exposure compliance.

This device complies with Industry Canada's licence-exempt RSSs. Operation is subject to the following two conditions: (1) This device may not cause interference; and

(2) This device must accept any interference, including interference that may cause undesired operation of the device. CAN ICES-3(B)

Le présent appareil est conforme aux CNR d'Industrie Canada applicables aux appareils radio exempts de licence.

L'exploitation est autorisée aux deux conditions suivantes :

(1) l'appareil ne doit pas produire de brouillage;

(2) l'utilisateur de l'appareil doit accepter tout brouillage radioélectrique subi, même si le brouillage est susceptible d'en compromettre le fonctionnement. NMB-3(B)

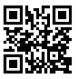

YEALINK(XIAMEN) NETWORK TECHNOLOGY CO. LTD. Web: www.yealink.com Addr: 309, 3th Floor, No.16, Yun Ding North Road, Huli District, Xiamen City, Fujian, P.R. China Copyright©2017 YEALINK(XIAMEN) NETWORK TECHNOLOGY CO.,LTD.All rights reserved.

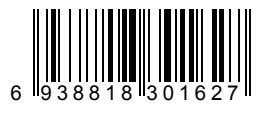

## Part 15 FCC Rules

 Any Changes or modifications not expressly approved by the party responsible for compliance could void the user,s authority to operate the equipment.

This device complies with Part 15 of the FCC Rules. Operation is subject to the following two conditions: (1) This device may not cause harmful interference, and (2) this device must accept any interference received, including interference that may cause undesired operation.

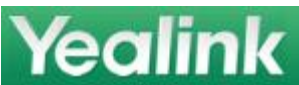

YEALINK (XIAMEN) NETWORK TECHNOLOGY CO., LTD. Add: 309, 3th Floor, No.16, Yun Ding North Road, Huli District, Xiamen City, Fujian, China Tel: 86-592-570-2000 Fax: 86-592-570-2455 Email: [stonelu@yealink.com](mailto:stonelu@yealink.com) ----------------------------------------------------------------------------------------------------

## SUPPLIER'S DECLARATION OF CONFORMITY

Federal Communications Commission

7435 Oakland Mills Road

Columbia, MD 21046

3/22/2017

To whom it may concern:

We, YEALINK (XIAMEN) NETWORK TECHNOLOGY CO., LTD., hereby declare under our sole responsibility that, product:

FCC ID: T2C-T54S Model: SIP-T54S Product: Media IP Phone

has been the unit used for conducting FCC compliance testing under the requirements of FCC PART 68 Subpart D by recognized test lab. The Hearing aid compatibility (HAC) technical requirements has been proved complied.

Sincerely,

 $S$ toweln

**Name: Stone Lu Title: Vice General Manager YEALINK (XIAMEN) NETWORK TECHNOLOGY CO., LTD**